qwertyuiopasdfghjklzxcvbnmqwertyui opasdfghjklzxcvbnmqwertyuiopasdfgh jklzxcvbnmqwertyuiopasdfghjklzxcvb

nmqwertyuiopasta and the state of the state of the state of the state of the state of the state of the state o tyuiopas<sup>EPOINT.POS</sup> yuiopas dfghjklzx cvbnmqwertyuiopasta and were experienced as a set of the set of the set of the set of the set of the set of the set of the set of the set of the set of the set of the set of the set of the set of the set of the set of the

EPOINT POS

X VIEWER

## **EPOINT SYSTEMS PTE LTD**

wertyuiopasdfghjklzxcvbnmqwertyuio pasdfghjklzxcvbnmqwertyuiopasdfghj klzxcvbnmqwertyuiopasdfghjklzxcvbn mqwertyuiopasdfghjklzxcvbnmqwerty uiopasdfghjklzxcvbnmqwertyuiopasdf ghjklzxcvbnmqwertyuiopasdfghjklzxc vbnmqwertyuiopasdfghjklzxcvbnmrty uiopasdfghjklzxcvbnmqwertyuiopasdf ghjklzxcvbnmqwertyuiopasdfghjklzxc

## **Table of Contents**

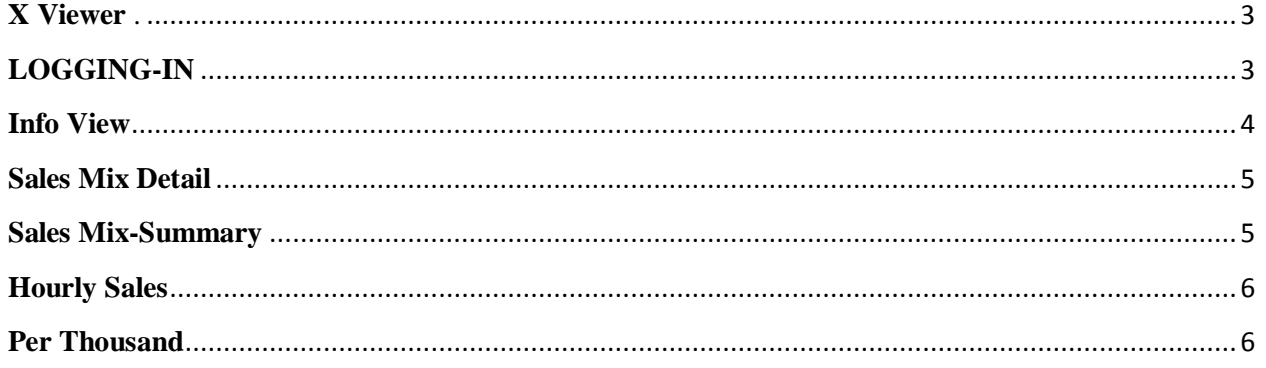

<span id="page-2-0"></span>**X Viewer** is a module contains of the sales transactions according to the locations for user to have a quick preview only.

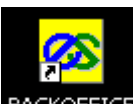

Click **EACKOFFICE** icon at your Window Desktop Screen

### Select the **X Viewer Module.**

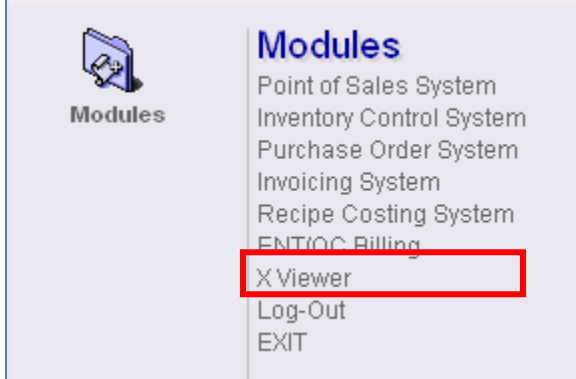

### <span id="page-2-1"></span>**LOGGING-IN**

Enter the User ID and Password, then Click **[OK]** button to log in the X Viewer.

<span id="page-2-2"></span>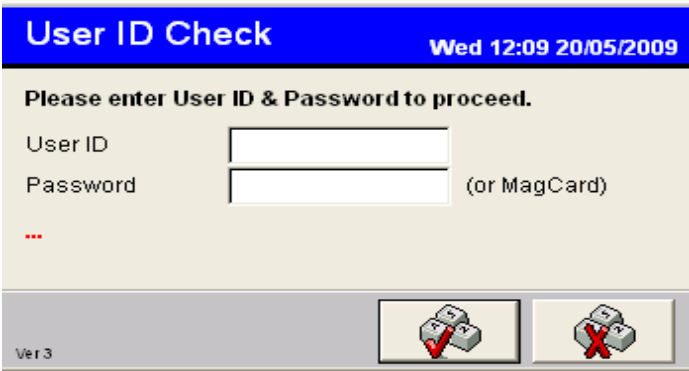

## **Info View**

Select Info View > X Read Summary View, then "**X Viewer**" screen will be displayed.

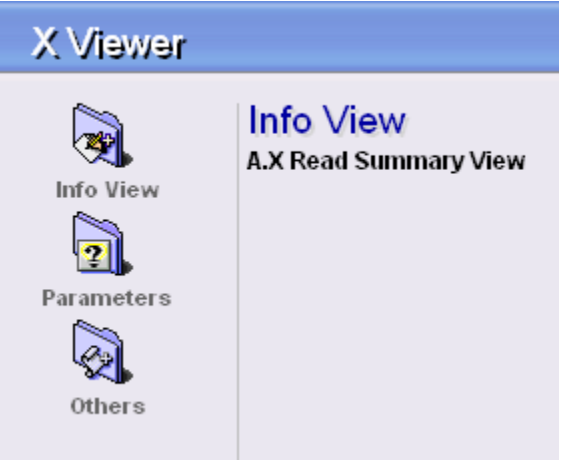

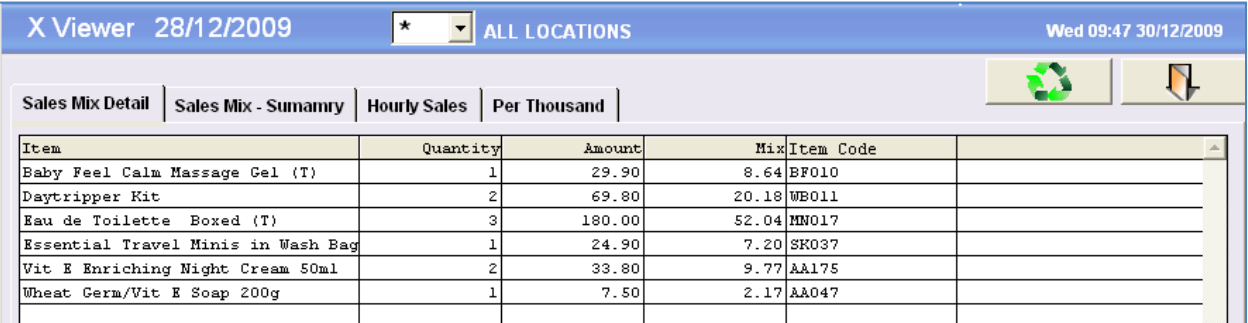

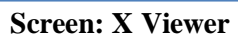

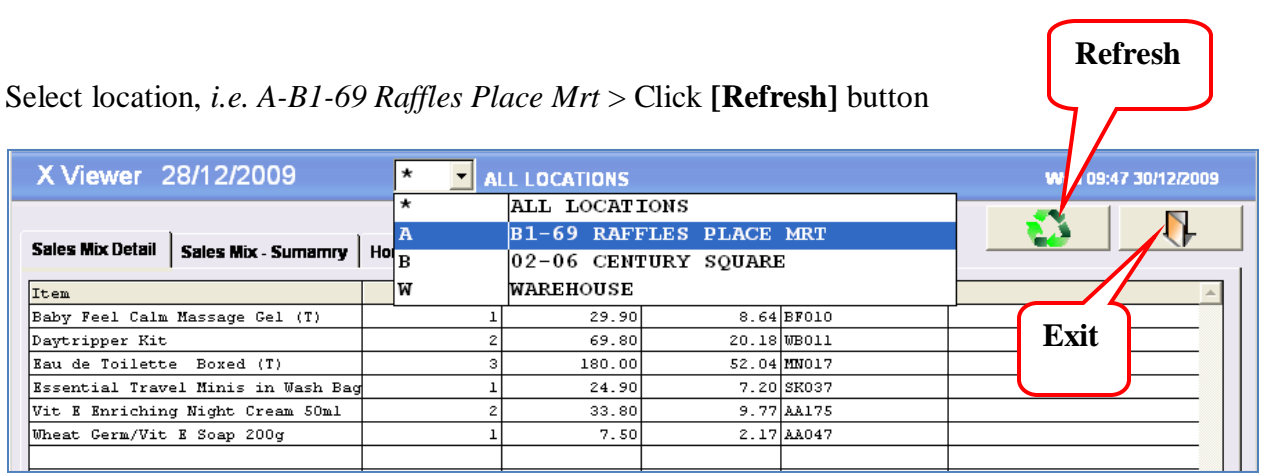

#### <span id="page-4-0"></span>**Sales Mix Detail**

This option will show the detailed sales mix transactions on the said date shown on the screen. It displays item description, quantity, amount, mix, and Item code.

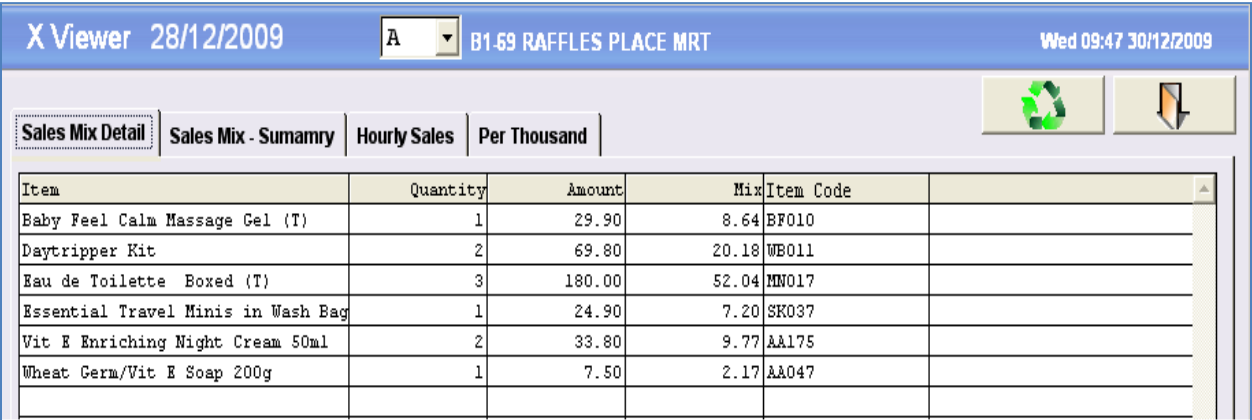

#### **Screen: Sales Mix Detail**

#### <span id="page-4-1"></span>**Sales Mix-Summary**

This option will show the summary sales mix transactions on the said date shown on the screen. It will exhibit the group code, quantity, amount, mix and group descriptions.

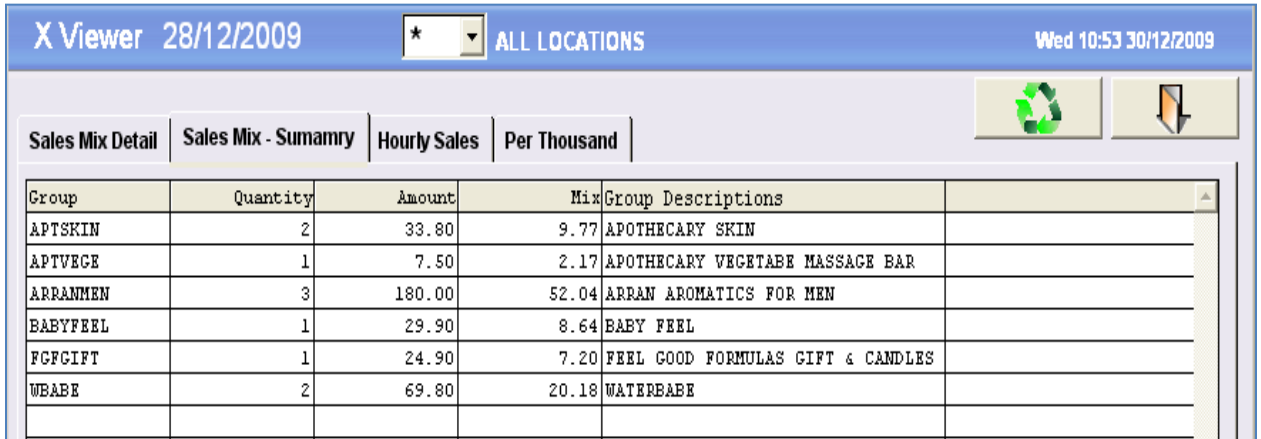

**Screen: Sales Mix-Summary**

### <span id="page-5-0"></span>**Hourly Sales**

This option will show the sales per hour in a record as shown on the screen. It includes the total sales, no. of receipts, average per receipt, time of first receipt, time of last receipt, no. of hours, average per hour, total sales on-hold, no. of on-hold, and gross total sales.

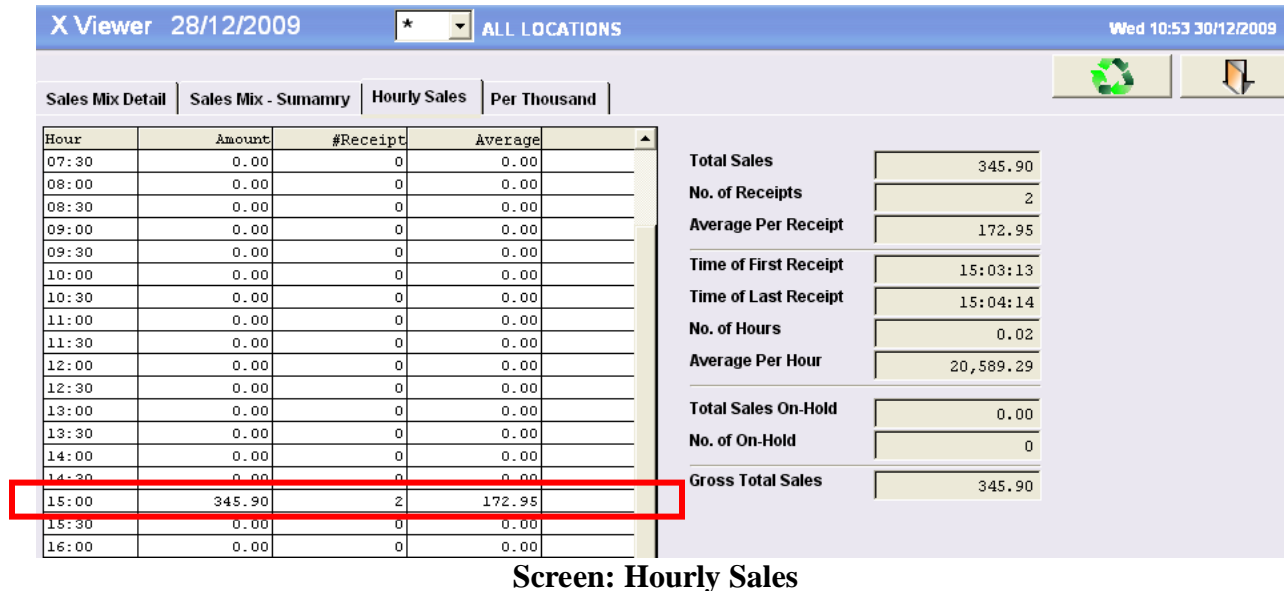

#### <span id="page-5-1"></span>**Per Thousand**

This option will show per thousand sales on screen. It includes the item, quantity, amount, mix, and item code.

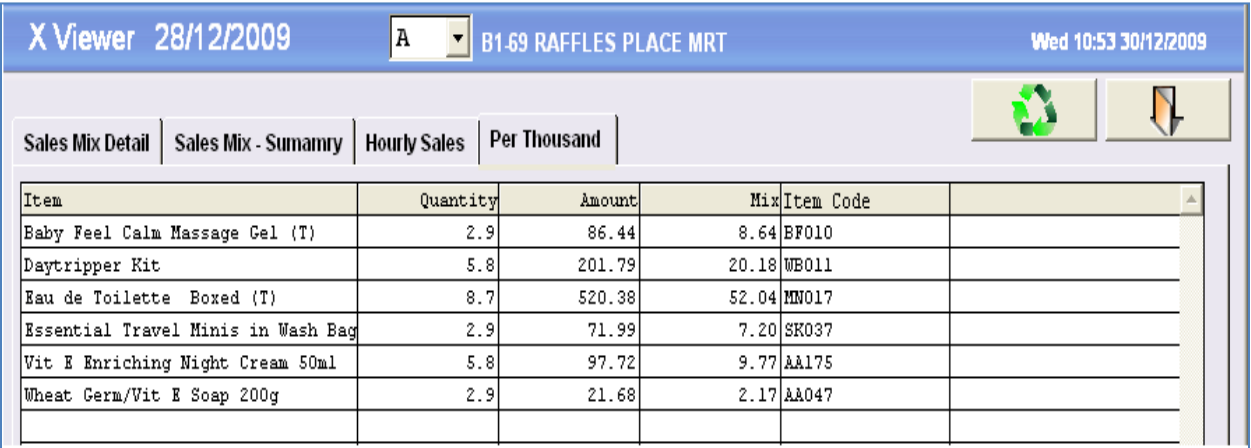

#### **Screen: Per Thousand**

When viewing done click **[Exit]** button.

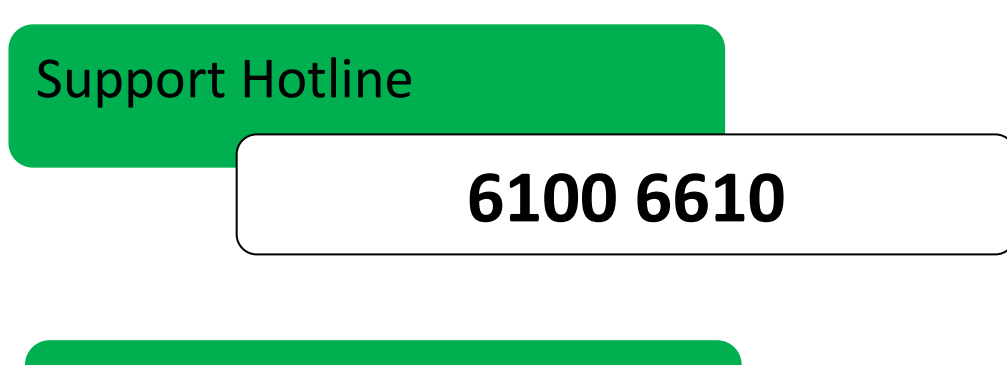

## Support Email:

# **Support@epoint.com.sg**

## **EPOINT SYSTEMS PTE LTD**

8 Boon Lay Way, #06-06 Tradehub 21 Singapore 609964 Tel: 61006300 Fax: 61006500 Web: **[www.epoint.com.sg](http://www.epoint.com.sg/)**

*"We make it POSsible!"*

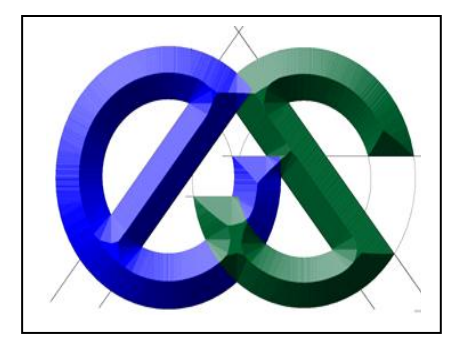